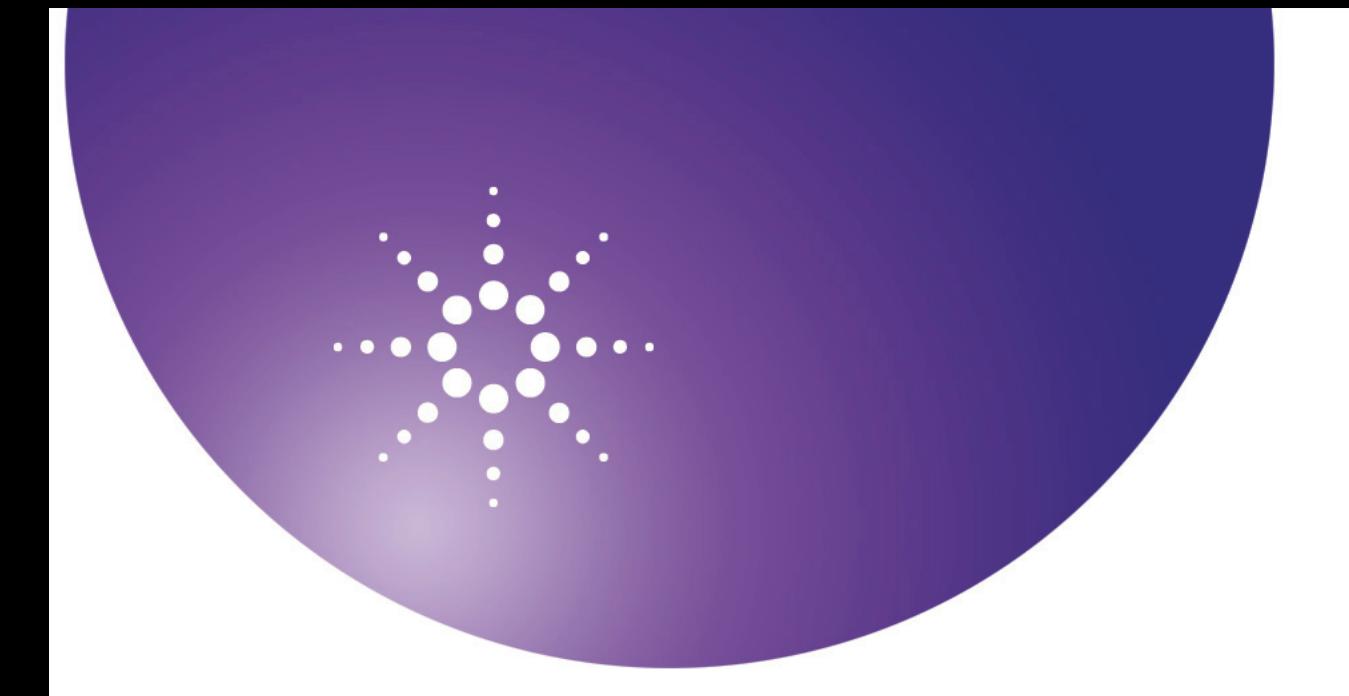

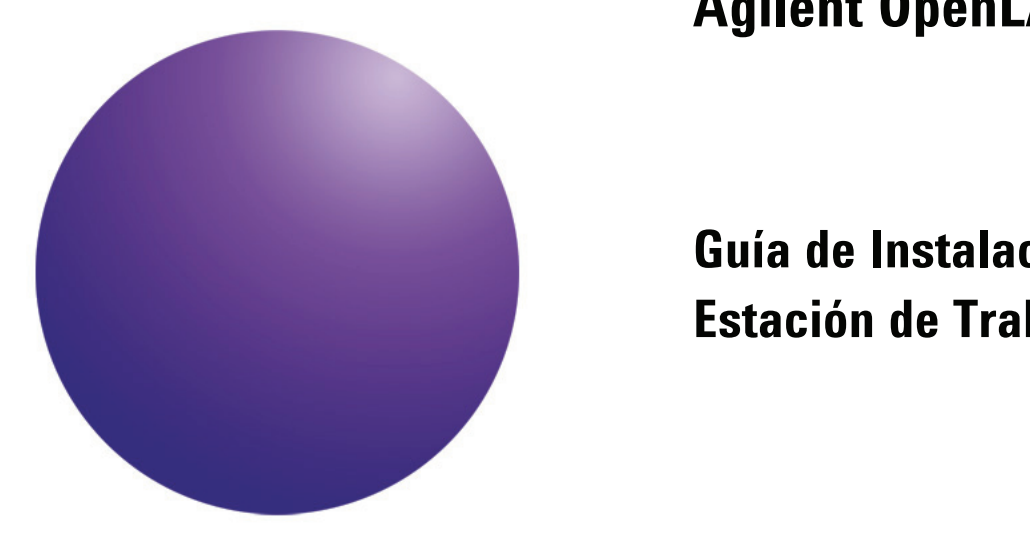

**Sistema de Datos Cromatográficos (CDS) Agilent OpenLAB** 

**Guía de Instalación de la Estación de Trabajo** 

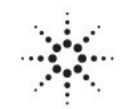

Agilent Technologies

# **Avisos**

© Agilent Technologies, Inc. 2010-2011

No se permite la reproducción de parte alguna de este manual bajo cualquier forma ni por cualquier medio (incluyendo su almacenamiento y recuperación electrónicos y la traducción a idiomas extranjeros) sin el consentimiento previo por escrito de Agilent Technologies, Inc. según lo estipulado por las leyes de derechos de autor estadounidenses e internacionales.

## **Número de referencia del manual:**

M8301-95002

### **Edición**

Julio de 2011

Agilent Technologies 5301 Stevens Creek Blvd Santa Clara CA 95051 EE. UU.

Este producto puede usarse como componente de un sistema de diagnóstico in vitro si dicho sistema está registrado ante las autoridades competentes y cumple la normativa aplicable. De lo contrario, únicamente está previsto para un uso general de laboratorio.

### **Garantía**

**El material contenido en este documento se proporciona "tal como es" y está sujeto a modificaciones, sin previo aviso, en ediciones futuras. Además, hasta el máximo permitido por la ley aplicable, Agilent rechaza cualquier garantía, expresa o implícita, en relación con este manual y con cualquier información contenida en el mismo, incluyendo, pero no limitado a, las garantías implícitas de comercialización y adecuación a un fin determinado. En ningún caso Agilent será responsable de los errores o de los daños incidentales o consecuentes relacionados con el suministro, utilización o uso de este documento o de cualquier información contenida en el mismo. En el caso que Agilent y el usuario tengan un acuerdo escrito separado con condiciones de garantía que cubran el material de este documento y que estén en conflicto con estas condiciones, prevalecerán las condiciones de garantía del acuerdo separado.** 

### **Licencias sobre la tecnología**

El hardware y/o software descritos en este documento se suministran bajo una licencia y pueden utilizarse o copiarse únicamente de acuerdo con las condiciones de tal licencia.

### **Avisos de seguridad**

### **PRECAUCIÓN**

Un aviso de **PRECAUCIÓN** indica un peligro. Llama la atención sobre un procedimiento de operación, una práctica o similar que, si no se realizan correctamente o no se ponen en práctica, pueden provocar daños en el producto o pérdida de datos importantes. No avance más allá de un aviso de **PRECAUCIÓN** hasta que se entiendan y se cumplan completamente las condiciones indicadas.

### **ADVERTENCIA**

**Un aviso de ADVERTENCIA indica un peligro. Llama la atención sobre un procedimiento de operación, una práctica o similar que, si no se realizan correctamente o no se ponen en práctica, pueden provocar daños personales o la muerte. No avance más allá de un aviso de ADVERTENCIA hasta que se entiendan y se cumplan completamente las condiciones indicadas.** 

# **Contenidos**

### **[Introducción 4](#page-3-0)**

[¿Quién debe leer esta guía? 4](#page-3-0)

[El software CDS Agilent OpenLAB 5](#page-4-0)

### **[Antes de comenzar 6](#page-5-0)**

#### **[Instalar el software 8](#page-7-0)**

[Paso 1: Ejecutar la aplicación 8](#page-7-0)

[Paso 2: Copiar los DVD a una carpeta centralizada para la instalación](#page-7-0)  (opcional) 8

[Paso 3: Ejecutar el revisor de la configuración del sistema 9](#page-8-0)

[Paso 4: Ejecutar el asistente de instalación de OpenLAB CDS 11](#page-10-0)

### **[Desinstalar el software 17](#page-16-0)**

[Ejecutar el instalador maestro 17](#page-17-0)

[Ejecutar el asistente de desinstalación de OpenLAB CDS 17](#page-16-0)

### **[Procedimientos opcionales 19](#page-18-0)**

[Ejecutar el IQ después de la instalación del software 19](#page-18-0)

[Actualización de OpenLAB CDS para estación de trabajo a la última](#page-18-0) versión 19

**[Qué hacer a continuación 21](#page-20-0)**

# <span id="page-3-0"></span>**Introducción**

## **¿Quién debe leer esta guía?**

Esta guía de instalación está diseñada para ayudar a los administradores del sistema y otros usuarios a instalar rápida y correctamente el sistema de datos cromatográficos (CDS) Agilent OpenLAB en estaciones de trabajo individuales.

**Figura 1:** Muestra la configuración del hardware de una estación de trabajo.

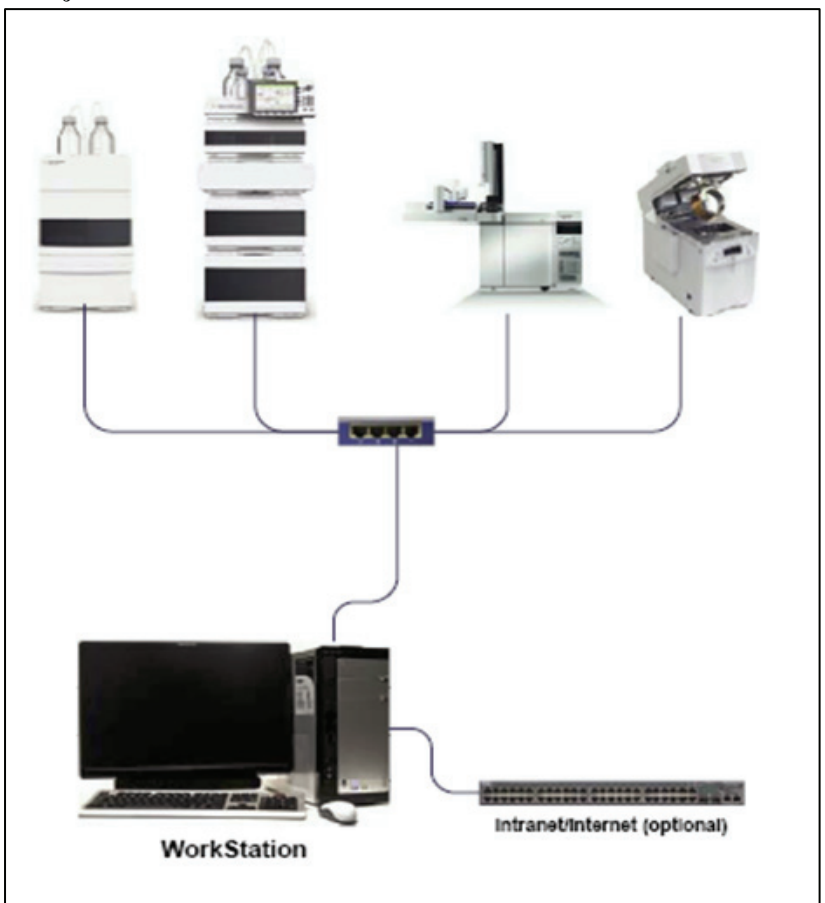

Consulte a su representante Agilent para obtener guías de instalación para otras configuraciones del sistema.

### <span id="page-4-0"></span>**El software CDS Agilent OpenLAB**

El Agilent OpenLAB CDS, junto con OpenLAB Electronic Lab Notebook (ELN) y OpenLAB Enterprise Content Manager (ECM), componen la suite de software Agilent OpenLAB. Estas tres soluciones integradas forman un sistema diseñado para crecer con las necesidades de los clientes, desde un pequeño laboratorio de análisis completamente autónomo a una red global con cientos de ubicaciones. Al usar el software OpenLAB, puede conectar instrumentos de múltiples proveedores a una red de cualquier tamaño, desde estaciones de trabajo y grupos de trabajo individuales hasta empresas globales. Con un completo control instrumental, una administración centralizada y facilidad de soporte, los usuarios pueden conseguir costes operativos inferiores y un mejor uso de los instrumentos. Consulte a su representante Agilent para conocer cómo pueden ayudarle otros productos de la suite OpenLAB.

El software Agilent OpenLAB CDS se proporciona en 4 discos específicos para cada edición. La Tabla 1 enumera los discos que recibirá para su edición de software.

| Nombre del Disco                                     | <b>Edición</b>     |                |
|------------------------------------------------------|--------------------|----------------|
|                                                      | <b>ChemStation</b> | <b>EZChrom</b> |
| <b>OpenLAB CDS Shared Services Software</b>          | $\mathcal{N}$      |                |
| <b>OpenLAB CDS ChemStation Edition Core Software</b> | V                  |                |
| <b>OpenLAB CDS ChemStation Edition Drivers</b>       | V                  |                |
| <b>OpenLAB CDS EZChrom Edition Core Software</b>     |                    | $\mathcal{N}$  |
| <b>OpenLAB CDS EZChrom Edition Drivers</b>           |                    | N              |
| OpenLAB CDS Support                                  | N                  |                |

**Tabla 1** Componentes del OpenLAB CDS

## <span id="page-5-0"></span>**Antes de comenzar**

Para simplificar la instalación del software, será útil que decida algunas opciones de configuración antes de comenzar con la instalación de software actual.

- **1** Asegúrese de contar con privilegios de administrador en todos los servidores y clientes para instalar OpenLAB CDS. Los privilegios de usuario avanzado no son suficientes (la instalación no arrancaría).
- **2** Decida la ubicación del directorio para almacenar todos los archivos relacionados con el software del sistema de datos, incluyendo datos, métodos, secuencias y configuraciones. El directorio debe estar siempre accesible para el PC en el que se esté ejecutando el software.
- **3** Si va a utilizar *OpenLAB ECM* en su sistema, obtenga el nombre del servidor de ECM.
- **4** Decida la opción de instalación del software que desea utilizar:
	- *Instalar directamente de los DVD a su ordenador:* Cargue los discos según sea necesario directamente en la unidad de disco de la estación de trabajo.
	- *Copiar los DVD a una ubicación centralizada para la instalación:* Puede utilizar la utilidad para copiar el contenido de los DVD a una carpeta compartida en red o una unidad USB, y ejecutar una instalación ininterrumpida desde esa ubicación. Esta opción *ahorra tiempo*; cuando instale el programa desde la carpeta, no tendrá que volver a cargar los discos.
- **5** Recuerde que, al lanzar la aplicación, podrá consultar los PDF siguientes en los menús **Planning (Planificación)** y **Resources (Recursos)** del instalador antes de instalar el software:

En el menú **Planning (Planificación)** del instalador, encontrará:

- *Hardware and Software Requirements (Requisitos de Hardware y Software):* Utilice este PDF para determinar si su hardware y software soportarán el sistema.
- *Workstation Installation Guide (Guía de Instalación de la Estación de Trabajo):* Para su comodidad, se proporciona una copia electrónica de esta guía de instalación en formato PDF.

En el menú **Resources (Recursos)** del instalador, encontrará:

- *OpenLAB CDS Network Requirements (Requisitos de Red de OpenLAB CDS):* Utilice este PDF para comprobar que sus ajustes cumplen los requisitos de la red.
- **6** Configure su **entorno** de estación de trabajo:

Si está instalando OpenLAB CDS en **Windows 7 o Windows Vista**, diríjase al **Panel de control de Windows** y desactive **Controles de acceso de usuario**. Cuando se complete la instalación, puede activar de nuevo los controles.

**7** Instale todo el hardware requerido, incluyendo cualquier placa A/D, cables, placas GPIB, detectores de instrumentos y cables de comunicación.

# <span id="page-7-0"></span>**Instalar el software**

La instalación es automática gracias al instalador maestro de OpenLAB CDS incluido. Esta herramienta instala los diversos componentes de OpenLAB CDS.

## **Paso 1: Ejecutar la aplicación**

- **1** Ejecutar la aplicación por primera vez en su estación de trabajo:
	- **a** Para la opción directa en DVD, inserte el OpenLAB CDS Installation disk (disco de instalación de OpenLAB CDS). Autorun.inf ejecutará automáticamente **Agilent. OpenLABCDSSetupFromDVD.exe** y mostrará la pantalla **Planning (Planificación)** del instalador.
	- **b** Para la opción de dispositivo de almacenamiento de datos portátil, inserte el dispositivo en un puerto USB del ordenador, navegue hasta **\Disk1\Setup.bat** y ejecute la aplicación para avanzar a la pantalla **Planning (Planificación)**.
	- **c** Para la opción de ficheros compartidos, copie todos los DVD en una carpeta centralizada tal como se describe en el paso 2 a continuación.

# **Paso 2: Copiar los DVD a una carpeta centralizada para la instalación (opcional)**

Completar este paso le permitirá ejecutar una instalación ininterrumpida directamente desde una carpeta, es decir, no tendrá que cargar los discos de forma individual durante la instalación actual.

- **1** En la pantalla **Planning (Planificación)** del instalador, seleccione **Installation (Instalación)** en el menú lateral.
- **2** Seleccione **Preparation of an Installation from Network Share (Preparación de una instalación a partir de una red compartida)**.
- **3** En la pantalla **Network share (Red compartida)**, navegue a un directorio y cree una carpeta de destino como se indica a continuación:
- **Nota:** No se admiten instalaciones en el directorio raíz de un dispositivo, ya que podrían ocasionar problemas durante la operación.
- <span id="page-8-0"></span>**a** Seleccione **Browse (Examinar).**
- **b** Navegue al directorio en el que desea crear la carpeta (puede navegar a un puerto de unidad USB para crear la carpeta en una unidad USB).
- **c** Seleccione **Make New Folder (Crear nueva carpeta)**.
- **d** Escriba el nombre de la carpeta.
- **e** Seleccione **OK (Aceptar)**. El sistema regresará a la pantalla **Network share (Red compartida)** con la ruta especificada.
- **f** Seleccione los discos que desee copiar a la carpeta: **All disks (Todos los discos)**, **ChemStation disks (Discos de ChemStation)** o **EZChrom disks (Discos de EZChrom)**.
- **g** Seleccione **Start (Inicio).**
- **h** Siga las indicaciones para insertar nuevos discos según aparezcan.
- **4** Cuando el proceso se complete, copie los ficheros en la unidad local o MAPEE la ubicación en una unidad en red.
- **5** Cierre la aplicación y navegue al directorio y la carpeta que ha creado. Abra la carpeta.
- **6** Seleccione la carpeta **Disk 1 (Disco 1)** y después **Setup.bat** para ejecutar la aplicación.

El sistema mostrará la pantalla **Planning (Planificación)** del instalador.

## **Paso 3: Ejecutar el revisor de la configuración del sistema**

- **1** En la pantalla **Planning (Planificación)**, seleccione **System Configuration Checker (Revisor de la configuración del sistema)**. Si .NET 3.5 SP1 o versión superior no está instalado en su sistema, aparecerá la pantalla **Agilent OpenLAB CDS Prerequisites Setup (Prerrequisitos de instalación de Agilent OpenLAB CDS)**.
	- **a** Lea el contrato de licencia.
	- **b** Seleccione **Accept (Acepto)** para aceptar el contrato y comenzar la instalación de .NET 3.5 SP1.

Si selecciona **Don't Accept (No Acepto)** en esta pantalla, el programa de instalación se cerrará. Tendrá que instalar .NET 3.5 SP1 o versión superior manualmente para seguir con la instalación de OpenLAB CDS.

#### **Instalar el software**

- **2** Seleccione la edición y configuración correcta del software OpenLAB CDS que va a instalar de la lista desplegable:
	- OpenLAB CDS Shared Server Core
	- OpenLAB CDS EZChrom Edition (Estación de trabajo/NWS/Cliente/AIC)
	- OpenLAB CDS ChemStation Edition (Estación de trabajo o Estación de trabajo en red)
- **3** Seleccione **OK (Aceptar)**.
- **4** Complete la página 1 de **Contact Information-System details (Información de Contacto-Detalles del Sistema)** escribiendo en los campos proporcionados.
	- Campos de **System Location (Ubicación del Sistema)**
	- Campos de **Configuration (Configuración)**
	- Campos de **System Information (Información del Sistema)**
- **5** Revise los detalles del sistema y realice cualquier entrada necesaria. El sistema seguirá las rutas especificadas.
- **6** Seleccione el icono de marca de verificación de color verde en la esquina superior izquierda de la pantalla para comenzar con la verificación del software. Se muestra un informe resumido indicando los resultados para cada categoría verificada. Los resultados se expresan como **Pass (Aceptado), Warning (Advertencia), Critical Warning (Advertencia Crítica)** o **Fail (Fallo)**.

Los resultados **Fail (Fallo)** deben corregirse antes de continuar con la instalación. Agilent recomienda investigar y corregir cualquier **Critical Warnings (Advertencia Crítica)** y **Warnings (Advertencia)** siempre que sea posible antes de seguir con la instalación.

- **7** Para ver los detalles del informe, seleccione el enlace apropiado: **System Hardware Details (Detalles de Hardware del Sistema)**, **Operating System and Software Details (Detalles del Sistema Operativo y el Software)** o **Manual Verification Required (Verificación Manual Requerida)**.
- **8** Para guardar el informe, seleccione el icono guardar en la parte superior izquierda de la pantalla.
- **9** Envíe por correo electrónico el informe guardado a su representante de Servicios Agilent para su evaluación, y para validar su ordenador personal para instalaciones de sistemas de software Agilent.

## <span id="page-10-0"></span>**Paso 4: Ejecutar el asistente de instalación de OpenLAB CDS**

En este punto, ejecute su instalación utilizando los DVD directamente o a partir de una ubicación centralizada (unidad USB o carpeta compartida). Los pasos de la instalación son idénticos, hasta que comienza el asistente de instalación: *no se solicitará la carga de los DVD si está realizando una instalación desde una ubicación centralizada.*

#### **Pantalla de License agreement (Contrato de licencia)**

- **1** En la pantalla del instalador maestro de OpenLAB CDS **Planning (Planificación)**, seleccione **Installation (Instalación)**.
- **2** Si .NET 3.5 SP1 o versión superior no está instalado en su sistema, aparecerá la pantalla **Agilent OpenLAB CDS Prerequisites Setup (Prerrequisitos de instalación de Agilent OpenLAB CDS)**.
	- **a** Lea el contrato de licencia.
	- **b** Seleccione **Accept (Acepto)** para aceptar el contrato y comenzar la instalación de .NET 3.5 SP1.

Si selecciona **Don't Accept (No Acepto)** en esta pantalla, el programa de instalación se cerrará. Tendrá que instalar .NET 3.5 SP1 o versión superior más tarde para seguir con la instalación de OpenLAB CDS.

- **3** Se abre el **OpenLAB CDS Installation Wizard (Asistente de instalación de OpenLAB CDS)**. Lea los términos del **licensing agreement (contrato de licencia)**. El instalador maestro proporciona un PDF imprimible del contrato de licencia en la opción de Resources (Recursos) del menú principal.
- **4** Seleccione **I agree with the terms and conditions (Estoy de acuerdo con los términos y condiciones)**. No podrá seguir con la instalación a menos que acepte estos términos.
- **5** Seleccione **Next (Siguiente)** para seguir con la pantalla de carpeta de instalación.

#### **Pantalla Installation Folder (Carpeta de instalación)**

**1** Escriba el nombre de la carpeta o navegue al directorio en el que desee almacenar los componentes de la aplicación.

**Nota:** No se admiten instalaciones en el directorio raíz de un dispositivo, ya que podrían ocasionar problemas durante la operación.

**2** Para ejecutar una cualificación de la instalación como parte de esta instalación, seleccione **Run installation qualification (Ejecutar la cualificación de la instalación)**.

La cualificación de la instalación (IQ) aporta una prueba documental de que su sistema se ha configurado e instalado correctamente, y de que todas las especificaciones de diseño se han cumplido. Si lo prefiere, puede ejecutar la IQ más tarde; consulte los **Procedimientos opcionales** en este manual.

**3** Seleccione **Next (Siguiente)** para avanzar a la pantalla **Installation Type (Tipo de instalación)**.

#### **Pantallas de tipo de instalación**

- **1** En Installation type (Tipo de instalación), seleccione **Standalone Workstation (Estación de trabajo autónoma)**.
- **2** Seleccione **Next (Siguiente)** para avanzar a la pantalla de edición de CDS. Seleccione la edición de su sistema de datos.
- **3** Seleccione **Next (Siguiente)** para avanzar a las pantallas de instalación específicas para su edición.

#### **Pantallas de instalación**

**1** Elija la edición de CDS que desea instalar:

Si elige **ChemStation** como su edición, complete la pantalla de opciones de configuración.

**a** En **Installation folder (Carpeta de instalación)**, escriba el nombre de la carpeta o navegue al directorio en el que desea almacenar los componentes de la aplicación. Los nombres de las carpetas deben introducirse sin espacios.

- **Nota**: No es posible instalar la edición ChemStation en el mismo directorio que OpenLAB CDS Shared Server Core
- **b** En **IO Libraries (Librerías IO)**, marque la casilla **Install IO Libraries (Instalar Librerías IO)** si desea instalar la suite de librerías IO de Agilent. Si lo prefiere, la suite puede instalarse manualmente más tarde.

Si elige **EZChrom** como su edición:

- **c** En **Enterprise path (Ruta Enterprise)**, escriba la ruta o navegue al directorio en el que desea almacenar los componentes de la aplicación. Los nombres de directorios deben introducirse *sin espacios*.
- **2** Seleccione **Next (Siguiente)** para avanzar a la pantalla **Additional items (Artículos adicionales)**.
- **3** Si desea usar **OpenLAB ECM** con su sistema de datos:
	- **a** Marque la casilla **Use OpenLAB ECM (Usar OpenLAB ECM)**. El sistema mostrará un campo para el **Server Name (Nombre del servidor)**.
	- **b** Introduzca el nombre del servidor, sin espacios. Seleccione **Test connectivity (Comprobar la conectividad)**. El sistema realizará una comprobación de conectividad para verificar el acceso a un servidor de OpenLAB ECM funcional.

Si la comprobación de conectividad es satisfactoria, aparecerá el mensaje **Connection succeeded (Conexión satisfactoria)**. Haga clic en **OK (Aceptar)** para continuar.

Si la prueba de conectividad falla, regresará a la pantalla de artículos adicionales. Desde aquí podrá:

- Seleccionar **Next (Siguiente)** para ejecutar la prueba de nuevo. Si la prueba aún es insatisfactoria:
- Introduzca un nuevo servidor de OpenLAB ECM y realice otra prueba.
- Contacte con el soporte interno para conseguir asistencia si no puede conectar a un servidor de OpenLAB ECM.
- En este momento puede desmarcar la casilla y ejecutar la instalación sin OpenLAB ECM. Podrá añadirlo a su sistema de datos más tarde, cuando esté determinado un servidor.
- **4** Seleccione **Next (Siguiente)** para avanzar a la pantalla de resumen.

#### **Pantalla de resumen**

- **1** Revise los ajustes de instalación que ha seleccionado en los pasos anteriores. Seleccione **Back (Volver)** cuando sea necesario para cambiar los ajustes de instalación, o **Close (Cerrar)** para cancelar la instalación.
- **2** Seleccione **Start (Inicio)** para comenzar la instalación.

La aplicación lleva a cabo una comprobación automática del sistema antes de seguir con las actividades enumeradas.

Si aparece un mensaje de **system check passed (aprobación en la comprobación del sistema)**, la instalación continúa.

Si aparece un mensaje de **system check failed (fallo en la comprobación del sistema)**, usted podrá:

- **a** Negarse a ver el informe del sistema y continuar la instalación.
- **b** Ver el informe del sistema y decidir continuar con la instalación.
- **c** Ver el informe del sistema y posponer la instalación hasta que el problema esté solucionado.
- **3** Sus ajustes de instalación determinan qué disco es necesario copiar durante la instalación. Si está instalando el programa directamente desde los discos, siga las indicaciones de **Insert Disk (Insertar Disco)** cuando aparezcan.

Si lo está instalando desde una ubicación de carpeta centralizada, no será necesario insertar discos o navegar por las carpetas de los discos, automáticamente se ejecutará la instalación completa, basándose en sus ajustes de instalación.

Si el *OpenLAB CDS Installation Wizard (Asistente de instalación de OpenLAB CDS)* no puede localizar un fichero necesario (ya sea en un disco o en una carpeta), aparecerá un mensaje de **Disk or File not found (Disco o Fichero no encontrado)**.

Para los discos, siga las siguientes indicaciones:

- **Retry (Reintentar)**, usando el mismo disco.
- Inserte el disco correcto (si ha cometido un error) y seleccione **OK (Aceptar)**.

 Seleccione **Cancel (Cancelar)** para cancelar la instalación. El sistema desinstalará cualquier componente que se haya instalado hasta ahora.

Si no se encuentra un fichero en una carpeta centralizada, puede que tenga que volver a crear la carpeta. Consulte **Paso 2: Copiar los discos a una carpeta centralizada para la instalación (opcional)**, anterior.

Si la instalación de cualquier aplicación o componente vital falla, la instalación se invertirá (desinstalará). Si un componente que ha fallado puede instalarse en otro momento sin afectar a la instalación básica (por ejemplo, ECM API, controladores), se seguirá con la instalación. En este caso, se le avisará de cualquier fallo y de qué pasos adicionales son necesarios para completar la instalación en su totalidad.

**4** Si se ha completado una IQ como parte de esta instalación, revise el **Installation Qualification Report (Informe de cualificación de la instalación)**. Si el informe indica algún fallo, verifique los requisitos del ordenador y vuelva a instalar el sistema de datos. No utilice el sistema hasta que un informe de cualificación de la instalación muestre un resultado de "pass" ("aprobado").

## **Paso 5 opcional: Instalación de Acrobat Reader**

Para poder consultar los informes de preparación o administración del sitio, o para utilizar la nueva función Report Viewer (Visor de informes; sólo edición ChemStation), necesitará un lector de PDF.

Si no tiene ningún lector de PDF instalado en el sistema, puede instalar Adobe Reader versión 10.1.0 desde los DVD de instalación de OpenLAB CDS. Está disponible en **disk6/Adobe Reader** en 4 versiones de idiomas diferentes (inglés, japonés, chino y portugués).

Ejecute el fichero ejecutable (.exe) autoextraíble de su elección y siga las instrucciones del asistente de configuración de Adobe Reader X.

# <span id="page-16-0"></span>**Desinstalar el software**

Al igual que la instalación, la desinstalación de OpenLAB CDS es automática gracias al instalador maestro de OpenLAB CDS.

Para su comodidad, el instalador maestro utiliza las mismas interfases de usuario para la desinstalación del software de todas las configuraciones de OpenLAB CDS (estación de trabajo individual o en red).

El **OpenLAB CDS Uninstallation Wizard (Asistente de Desinstalación de OpenLAB CDS)** que encontrará en la sección Maintenance (Mantenimiento) del instalador maestro le guía a través de los pasos de la desinstalación.

## **Ejecutar el instalador maestro**

- **1** Para ejecutar el instalador maestro en su estación de trabajo:
	- **a** Para la opción de desinstalación desde disco, inserte el OpenLAB CDS Installation disk (disco de instalación de OpenLAB CDS; disco nº 1). El autoinicio ejecutará automáticamente **Agilent.OpenLABCDSSetupFromDVD.exe** y mostrará la pantalla **Planning (Planificación)** del instalador.
	- **b** Para la opción de dispositivo de almacenamiento de datos portátil, inserte el dispositivo en un puerto USB del ordenador, navegue hasta **\Disk1 (Disco 1)** y ejecute **Setup.bat** para avanzar a la pantalla **Planning (Planificación)**.
	- **c** Para la opción de ficheros compartidos, copie los contenidos en la unidad local y navegue a la carpeta de ficheros compartidos correspondiente. Después navegue hasta **\Disk1 (Disco 1)** y ejecute **Setup.bat** para avanzar a la pantalla **Planning (Planificación)**.

## **Ejecutar el asistente de desinstalación de OpenLAB CDS**

**1** En la pantalla **Planning (Planificación)** del instalador maestro, seleccione **Maintenance (Mantenimiento)** del menú lateral.

<span id="page-17-0"></span>**2** Seleccione **OpenLAB CDS Uninstallation (Desinstalación de OpenLAB CDS)**.

Se abre el **OpenLAB CDS Uninstallation Wizard (Asistente de Desinstalación de OpenLAB CDS)**.

- **3** En la pantalla **Shared Components (Componentes Compartidos)**, marque la casilla **Uninstall Installation Qualification (Desinstalar Cualificación de la Instalación)**.
- **4** Haga clic en **Next (Siguiente)**.

Aparecerá un mensaje de desinstalación, indicando que la cualificación de la instalación es un componente compartido.

**Nota:** Es preciso desinstalar la cualificación de la instalación si se desea reinstalar OpenLAB CDS con posterioridad.

**5** Haga clic en **Yes (Sí)** para continuar.

En la pantalla **Summary (Resumen)**, bajo **Uninstallation of OpenLAB CDS Components (Desinstalación de Componentes de OpenLAB CDS),** hay una lista de los componentes que se desea desinstalar.

**6** Seleccione **Start (Inicio)** para iniciar la desinstalación.

Si desea abortar la desinstalación, seleccione **Cancel (Cancelar)**. Si desea cambiar cualquier ajuste, seleccione **Back (Atrás)**.

Todos los componentes recogidos en la lista se desinstalan de manera automática uno tras otro.

**7** Cuando la desinstalación haya finalizado, haga clic en **Finish (Finalizar)** para cerrar el asistente de desinstalación.

## <span id="page-18-0"></span>**Procedimientos opcionales**

## **Ejecutar el IQ después de la instalación del software**

La cualificación de la instalación (IQ) aporta una prueba documental de que su sistema se ha configurado e instalado correctamente, y de que todas las especificaciones de diseño se han cumplido.

- **1** Utilizando su sistema operativo Windows (Windows 7, Windows Vista o Windows XP), diríjase a **Inicio -> Todos los programas -> Agilent Technologies -> Installation Qualification Tool (Herramienta de Cualificación de la Instalación).**
- **2** Seleccione **Run installation qualification (Ejecutar la cualificación de la instalación)**.

El sistema ejecutará la aplicación y generará un **Installation Qualification Report (Informe de cualificación de la instalación)**.

**3** Si el informe indica algún fallo, verifique los requisitos del ordenador y vuelva a instalar el sistema de datos.

No utilice el sistema hasta que un informe de cualificación de la instalación muestre un resultado de "pass" ("aprobado").

# **Actualización de OpenLAB CDS para estación de trabajo a la última versión**

Utilizando el instalador maestro, es posible actualizar fácilmente su OpenLAB CDS para estación de trabajo a una versión superior.

Para actualizar su estación de trabajo de OpenLAB CDS A.01.0x a OpenLAB CDS A.01.03, siga los pasos siguientes:

- **1** Desde la pantalla **Planning (Planificación)** del instalador maestro, pase a la pantalla **Installation (Instalación)**.
- **2** Seleccione **OpenLAB CDS Installation (Instalación de OpenLAB CDS)**.

Si ya está instalado OpenLAB CDS, al hacerlo se abre automáticamente el **OpenLAB CDS Upgrade Wizard (Asistente de Actualización de OpenLAB CDS)**.

En la pantalla **Summary (Resumen)** del asistente de actualización, aparecen listados los componentes para actualizar.

- **3** Seleccione **Upgrading (Actualizar)** para iniciar la actualización. Si se produce algún error durante la actualización, aparecerá un mensaje de error.
- **4** Una vez que haya finalizado la actualización, seleccione **Finish (Finalizar)** para cerrar el **OpenLAB CDS Upgrade Wizard (Asistente de Actualización de OpenLAB CDS)**.

# <span id="page-20-0"></span>**Qué hacer a continuación**

La instalación básica del software del sistema de datos se ha completado.

Existe una **Licencia de inicio de 60 días** para este sistema, y el periodo de vencimiento comienza con la primera ejecución de una aplicación.

Para solicitar y descargar su **licencia de software final**, y añadir el **archivo de licencia** a su sistema, consulte la *Guía de instalación de licencia de software* (Nº de serie del manual M8301-95072).

Después de que haya adquirido e instalado su **licencia de software final,** continuará preparando su sistema de datos para el manejo de usuarios finales configurando proyectos, usuarios e instrumentos. Esto se realiza a través del **OpenLAB CDS Control Panel (Panel de control de OpenLAB CDS),** que posee un recurso de **ayuda en línea**. Para obtener más información, contacte con su representante de Agilent.

### **www.agilent.com**

## **En este manual**

Esta guía de instalación está diseñada para ayudar a los administradores del sistema y otros usuarios a instalar rápida y correctamente el sistema de datos cromatográficos (CDS) Agilent OpenLAB en estaciones de trabajo individuales.

© Agilent Technologies 2010-2011 Impreso en Alemania y EE.UU.

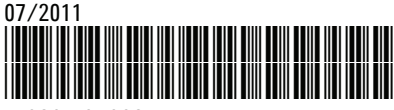

M8301-95002

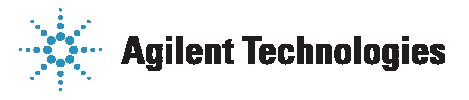